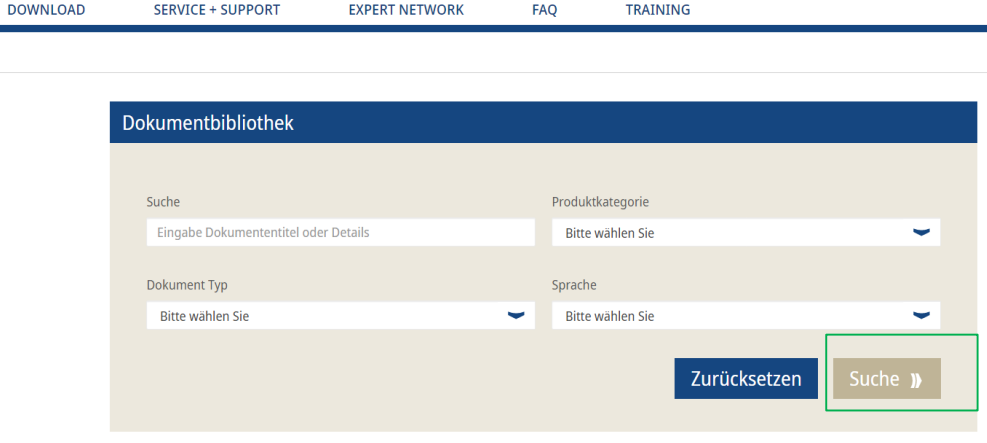

- Melden Sie sich in Ihrem Benutzerkonto an Gehen Sie zu "Download"  $\rightarrow$  "Dokument downloaden"
	- Geben Sie den Titel des Dokuments ein
	- Wählen Sie die Funktionen aus:
	- $\triangleright$  Produktkategorie
	- $\triangleright$  Dokumenttyp
	- $\triangleright$  Sprache
	- Nachdem Sie die verschiedenen Funktionen ausgewählt haben → Klicken Sie auf "Suche"

## **So laden Sie ein Dokument herunter 2/2**

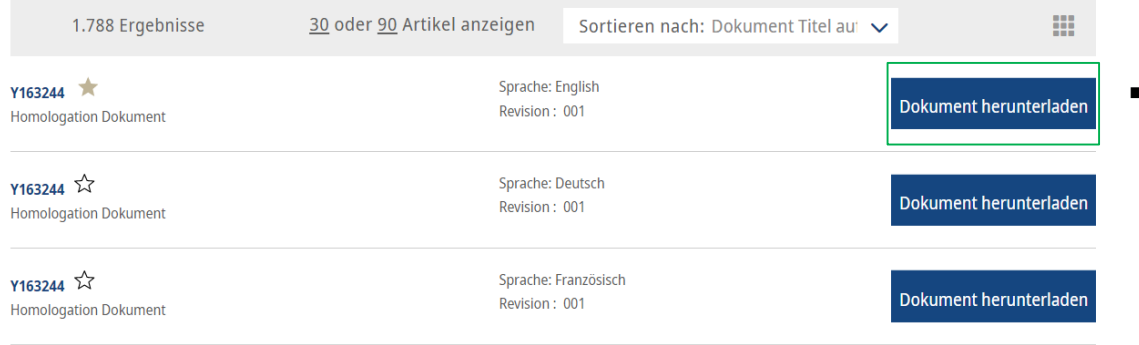

 Gehen Sie dann zu dem Dokument, das Sie herunterladen möchten  $\rightarrow$ "Dokument herunterladen"

Ein Knorr-Bremse Dokument herunterladen  $\times$ Ich habe die Datenschutzhinweise und den Download Haftungsauschluss gelesen und stimme der Speicherung und Verwendung meiner persönlichen Daten zu, die ich für den Dokumentendownload zur Verfügung stelle Ich möchte Neuigkeiten per Mail erhalten

Dokumenten Download starten **ID** 

- Klicken Sie auf "Dokumenten Download starten"
- **Danach erhalten Sie das Dokument mit** den Informationen zum Produkt in PDF-Form

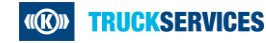